### 1 ふくおか電子申請サービスの利用者登録を行う

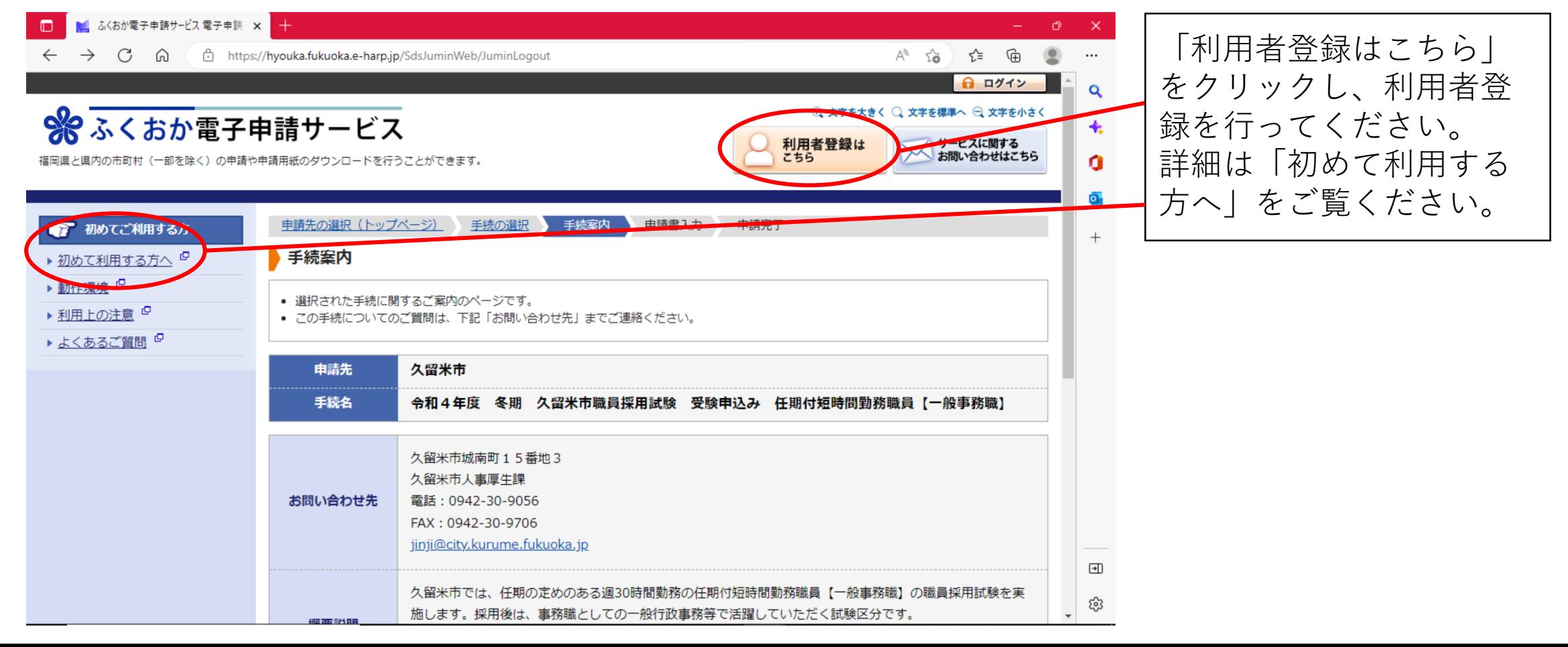

### 2 試験区分を選択し、電子申請にすすむ

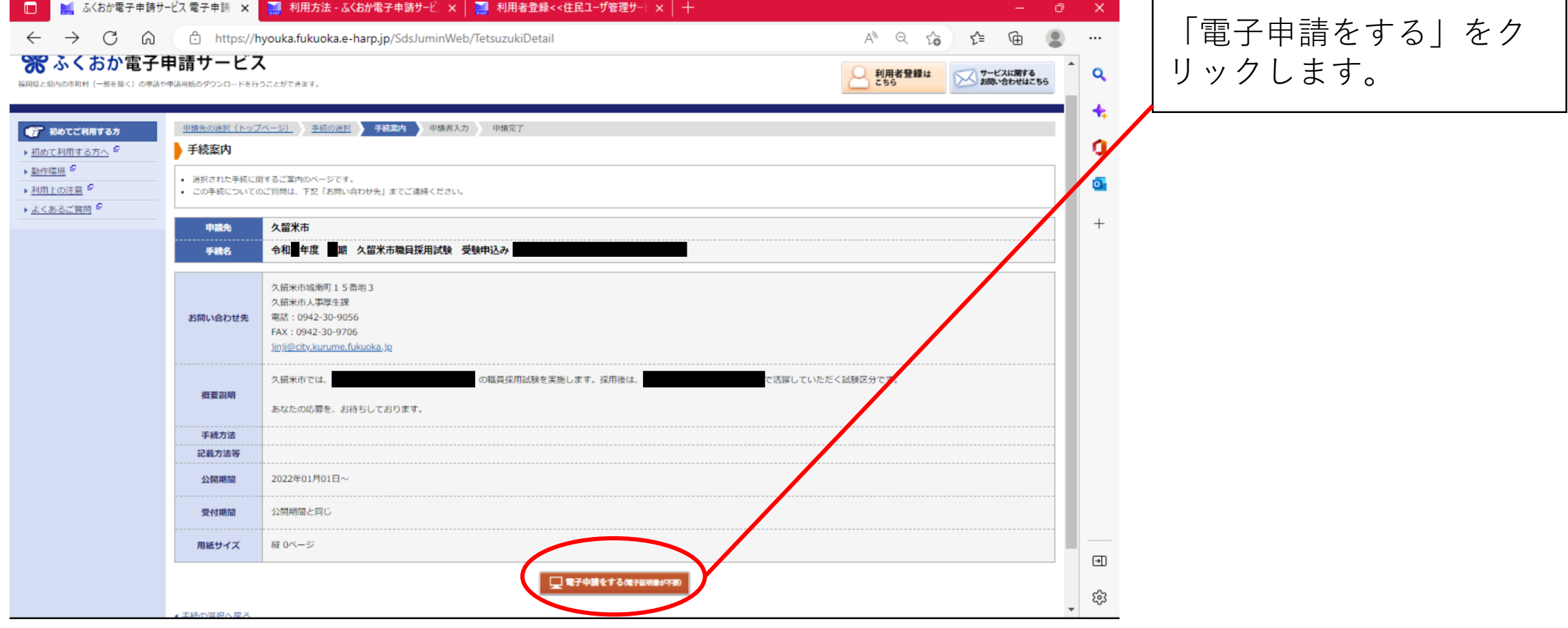

#### 3 利用者IDとパスワードを入力し、ログインする

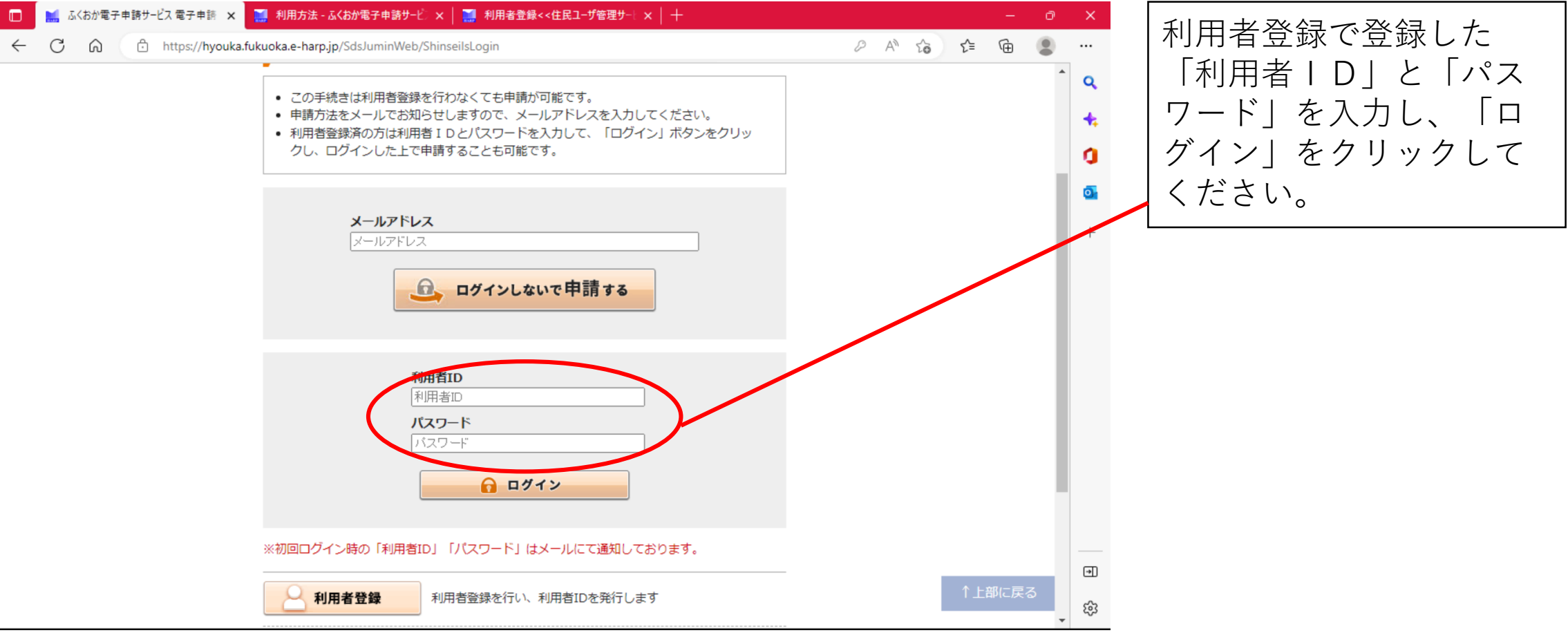

### 4 必要事項を記入する

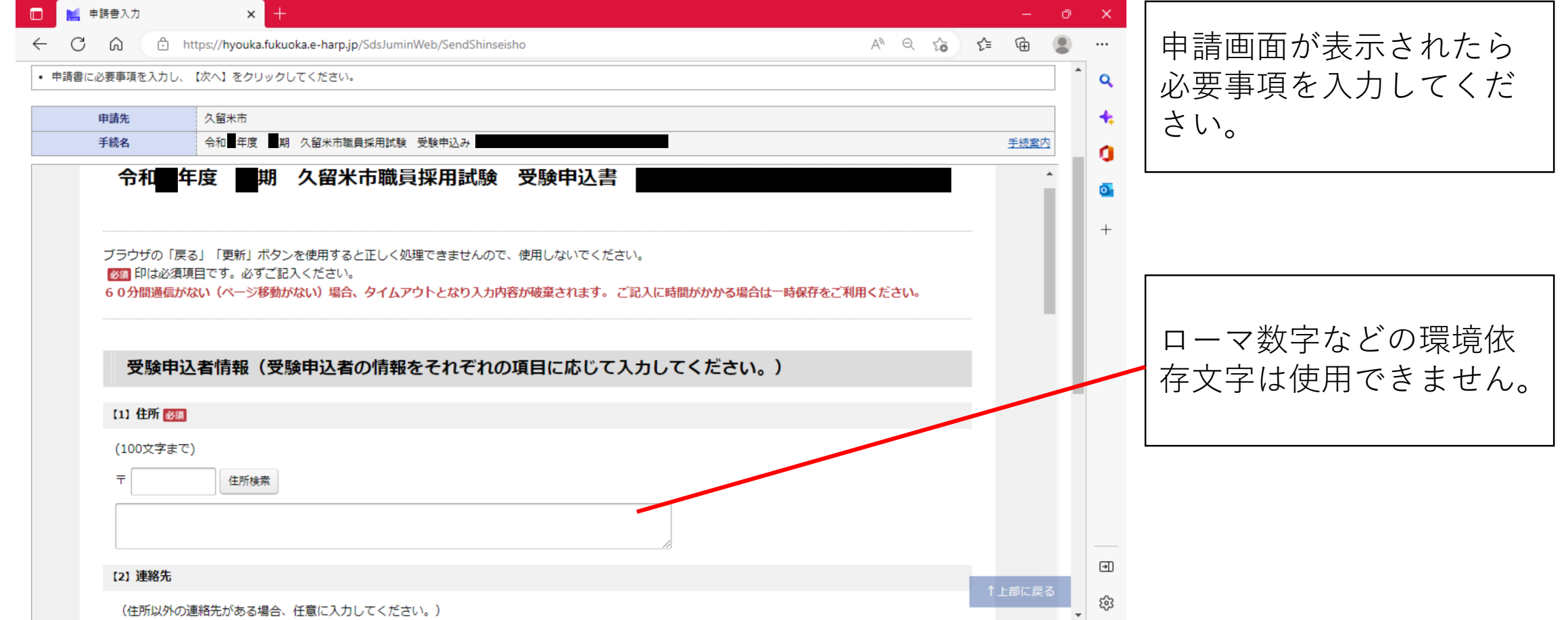

### 4 必要事項を記入する

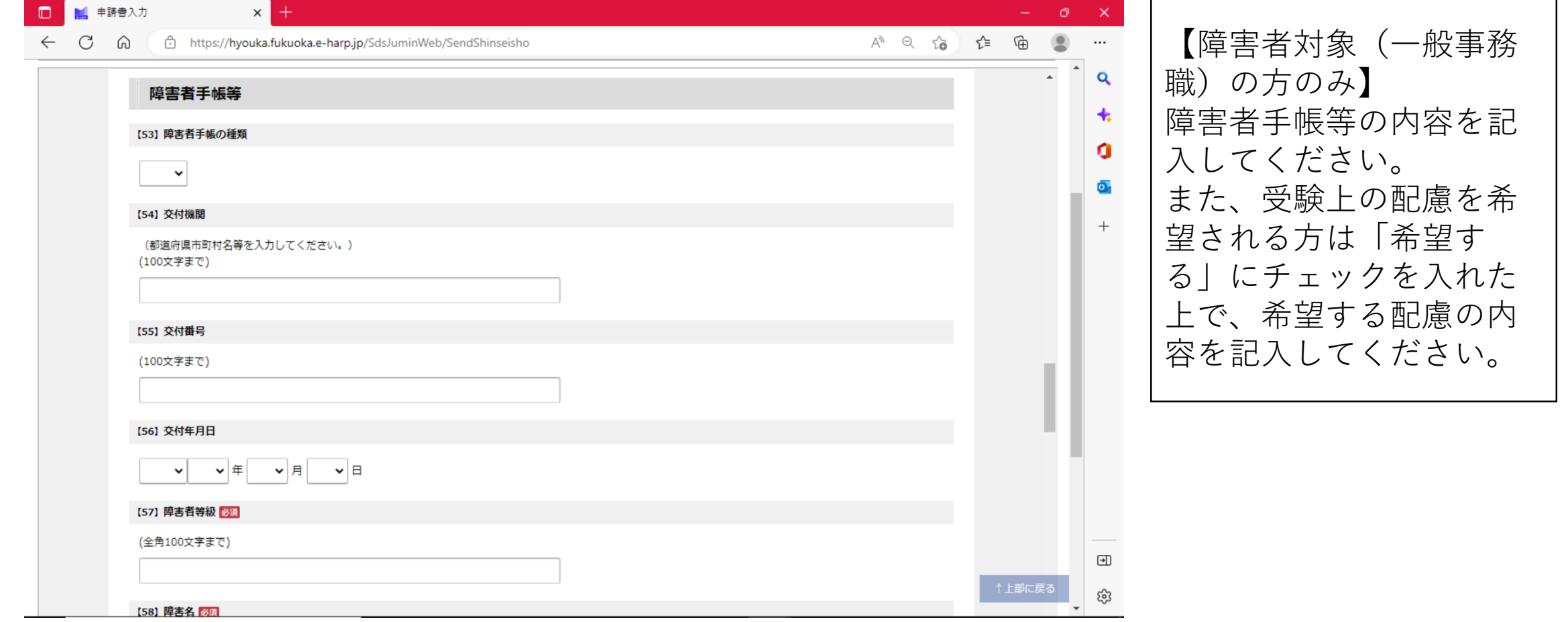

#### 5 入力内容を確認し、送信する

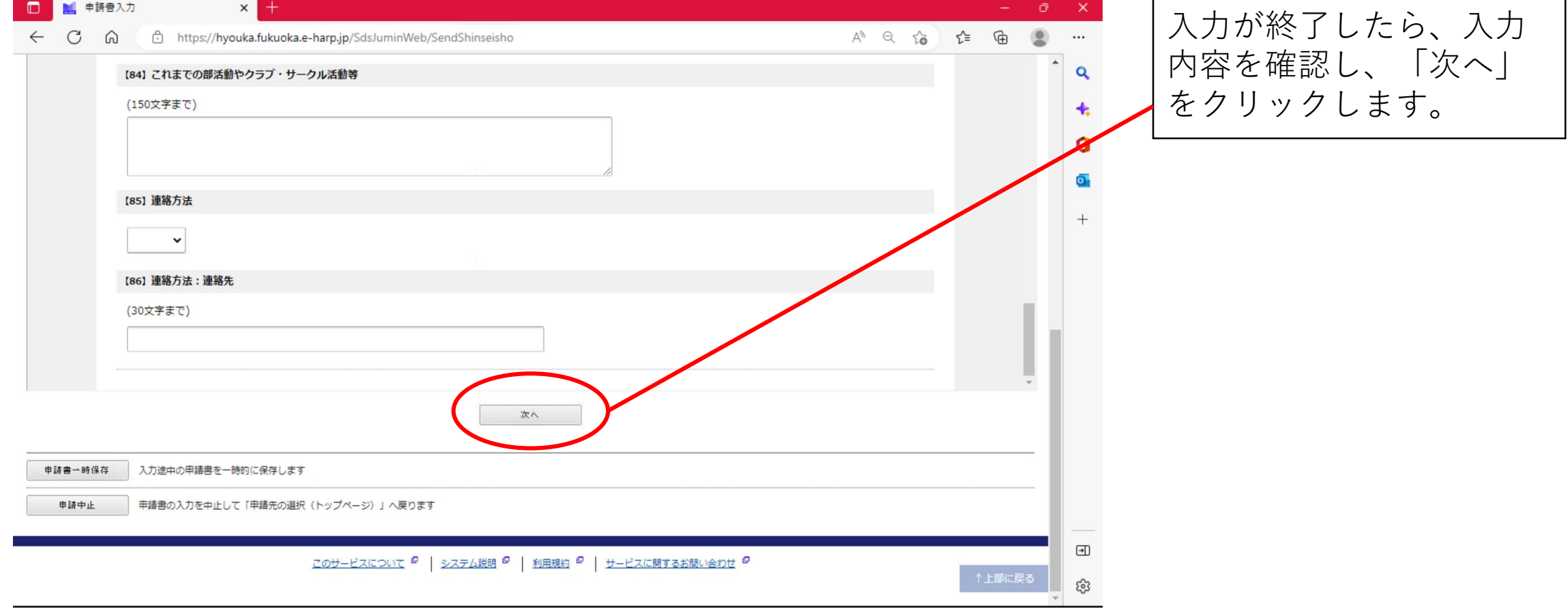

#### 5 入力内容を確認し、送信する

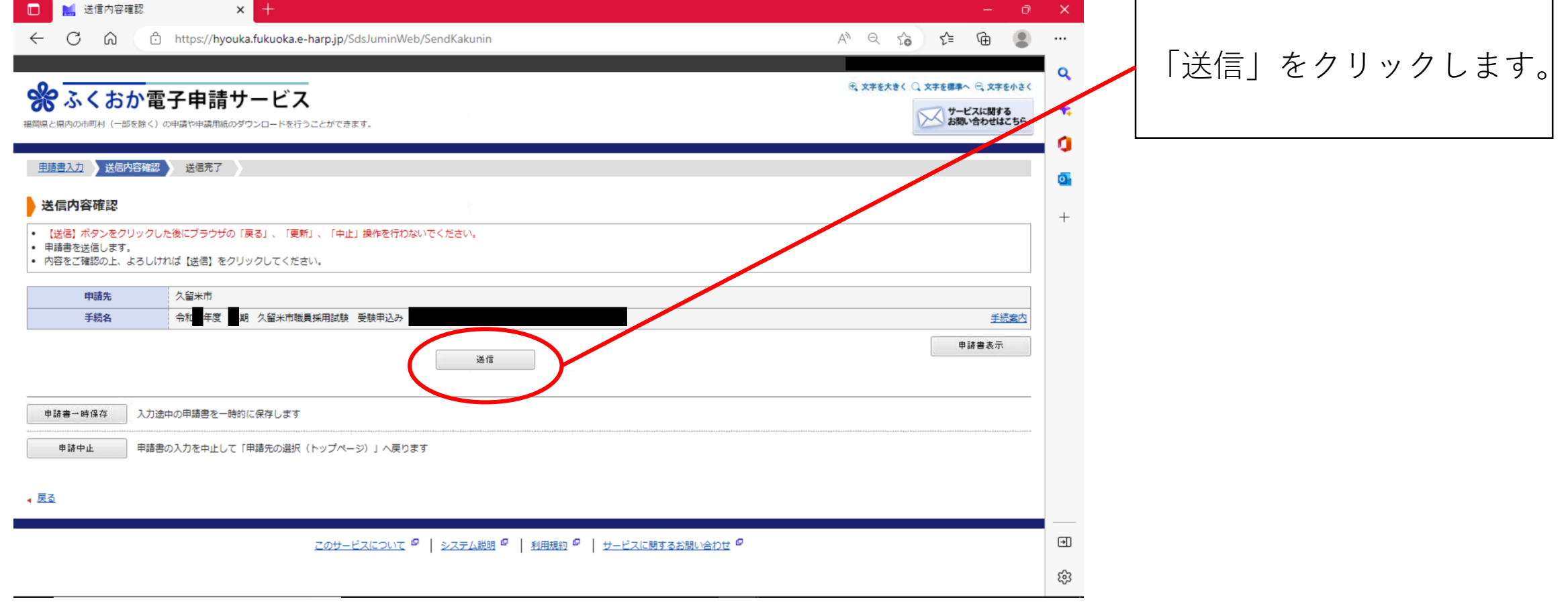

### 6 送信結果を確認する

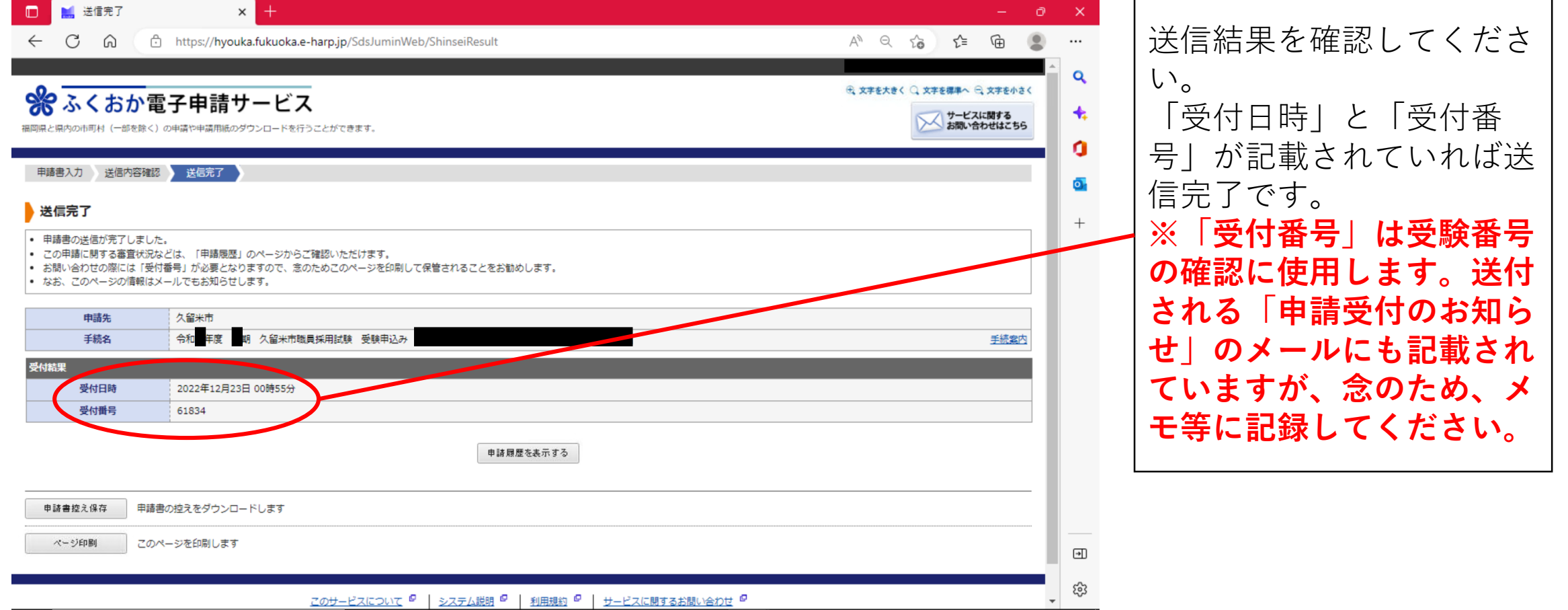

# 7 「申請受付のお知らせ」のメールを確認する 申請が正常に完了すると、

このたびはふくおか電子申請サービスを ご利用いただきありがとうございます。 次の通りお客様からの申請を受付けましたのでお知らせいたします。 本メールの内容をご確認の上、大切に保管してください。

------------------------------------------------------------

------------------------------------------------------------

【申請先】 久留米市 【受付番号】123456

【手続き名】令和●年度 ●期 久留米市職員採用試験 受験申込み

============================================================

■申請内容のご確認方法 ふくおか電子申請サービスにログイン後、 「申請履歴」へお進みください。

※このメールの内容やお客様の申請履歴は、次のページでご覧いた だけます。 ふくおか電子申請サービス https://hyouka.fukuoka.e-harp.jp/SpoJuminWeb/GuestPageHome ※「申請先の選択」画面右上の「ログイン」ボタンから ログインいただくことでご覧いただけます。

ふくおか電子申請サービス から自動的に左記のような メールが送られます。この 通知は、申請データが正常 に到達したという意味で、 受付が完了したという通知 ではないので注意してくだ さい。申請内容に不備等が なければ「審査完了」の メールを、不備等があれば 「申請内容修正」や「審査 結果」のメールを後日送り ますので、必ず確認してく ださい。